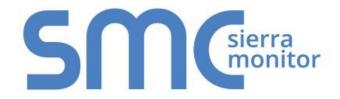

# FieldServer – EZ Gateway

# **Modbus to BACnet Start-up Guide**

# **FS-EZX-MOD-BAC**

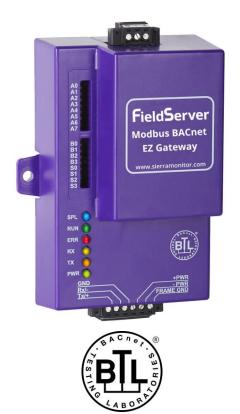

# **APPLICABILITY & EFFECTIVITY**

Effective for all systems manufactured after July 2017.

Document Revision: 8.B

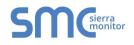

# **Technical Support**

Please call us for any technical support needs related to the FieldServer product.

Sierra Monitor Corporation 1991 Tarob Court Milpitas, CA 95035

Website: www.sierramonitor.com

U.S. Support Information:

+1 408 262-6611

+1 800 727-4377

Email: <a href="mailto:support@sierramonitor.com">support@sierramonitor.com</a>

EMEA Support Information:

+44 2033 1813 41

Email: <a href="mailto:support.emea@sierramonitor.com">support.emea@sierramonitor.com</a>

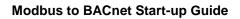

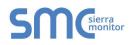

# TABLE OF CONTENTS

| 1 About the EZ Gateway                                                                       | 5  |
|----------------------------------------------------------------------------------------------|----|
| 2 Certification                                                                              |    |
|                                                                                              |    |
| 3 Supplied equipment                                                                         |    |
| 4 Installing the EZ Gateway                                                                  |    |
| 4.1 Mounting                                                                                 |    |
| 4.2 RS-485 Connections<br>4.2.1 RS-485 Connection R2 Port                                    |    |
| 4.2.2 RS-485 Connection R1 Port                                                              |    |
| 4.2.3 Supported RS-485 Baud Rates by Protocol                                                |    |
| 5 Operation                                                                                  |    |
| 5.1 Power up the Device                                                                      |    |
| 5.2 Connect the PC to the EZ Gateway over the Ethernet Port                                  |    |
| 5.3 Connecting to the EZ Gateway                                                             | 9  |
| 5.3.1 Using the FieldServer Toolbox to Discover and Connect to the EZ C                      |    |
| 5.3.2 Using Web Configurator GUI                                                             |    |
| 5.3.3 Accessing FieldPoP                                                                     |    |
| 5.4 Set the IP Address of the EZ Gateway                                                     |    |
| 5.4.1 Using the Toolbox Application to Set the Network Settings                              | 10 |
| 6 Configuring the EZ Gateway                                                                 | 11 |
| 6.1 Setting up the Connections                                                               |    |
| 6.2 Creating Device EZ Profiles                                                              |    |
| 6.3 Importing a Device Profile                                                               |    |
| 6.4 Mapping BACnet Output with Device EZ Profiles                                            |    |
| 6.5 Test and Commission the EZ Gateway                                                       |    |
| Appendix A Troubleshooting                                                                   |    |
| Appendix A.1. Communicating with the EZ Gateway over the Network                             |    |
| Appendix A.1. Before Contacting Technical Support take a Diagnostic Capture                  |    |
| Appendix A.2. Notes Regarding Subnets and Subnet Masks                                       |    |
| Appendix A.3. LED Functions                                                                  |    |
| Appendix B Reference                                                                         |    |
| Appendix B.1. Specifications.                                                                |    |
| Appendix B.2. Compliance with UL Regulations                                                 |    |
| Appendix B.3. Dimension Drawing FS-EZX-MOD-BAC<br>Appendix B.4. Address Types and Data Types |    |
|                                                                                              |    |
| Appendix C Limited 2 Year Warranty                                                           |    |

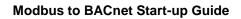

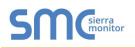

# LIST OF FIGURES

| Figure 1: DIN Rail                                      | 6  |
|---------------------------------------------------------|----|
| Figure 2: R2 Port Connection                            | 7  |
| Figure 3: R1 Port Connection                            | 7  |
| Figure 4: Power Connection                              | 8  |
| Figure 5: Ethernet Port                                 | 8  |
| Figure 6: EZ Gateway Landing Page                       |    |
| Figure 7: Connections Page                              |    |
| Figure 8: Device Profiles Page                          | 12 |
| Figure 9: Edit Profile Window                           | 12 |
| Figure 10: Data Map Window                              | 12 |
| Figure 11: Mapping BACnet Addresses to Modbus Registers | 13 |
| Figure 12: State Table Window                           | 13 |
| Figure 13: Notification Class Window                    | 14 |
| Figure 14: Save Button                                  | 14 |
| Figure 15: Export Profile                               |    |
| Figure 16: Importing Device Profile                     |    |
| Figure 17: Choose Profile to Load                       | 16 |
| Figure 18: Controls Section                             | 16 |
| Figure 19: FS-GUI Connections Screen                    | 17 |
| Figure 20: Ethernet Port Location                       | 18 |
| Figure 21: LED allocation                               | 21 |
| Figure 22: EZ Gateway Dimension Drawing                 | 23 |

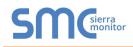

#### ABOUT THE EZ GATEWAY

EZ Gateway is a high performance, cost effective building and industrial automation multi-protocol gateway providing protocol translation between serial and Ethernet, devices and networks.

# NOTE: For troubleshooting assistance refer to Appendix A, or any of the troubleshooting appendices in the related driver supplements. Check the Sierra Monitor website <u>Resource</u> <u>Center</u> for technical support resources and documentation that may be of assistance.

The EZ Gateway is cloud ready and connects with Sierra Monitor's FieldPoP<sup>™</sup> device cloud. See **Section 5.3.3** for further information.

## 2 CERTIFICATION

#### 2.1 BTL Mark – BACnet Testing Laboratory<sup>1</sup>

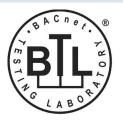

The BTL Mark on EZ Gateway is a symbol that indicates that a product has passed a series of rigorous tests conducted by an independent laboratory which verifies that the product correctly implements the BACnet features claimed in the listing. The mark is a symbol of a high-quality BACnet product.

Go to <u>www.BACnetInternational.net</u> for more information about the BACnet Testing Laboratory. Click <u>here</u> for the BACnet PIC Statement.

#### **3 SUPPLIED EQUIPMENT**

#### **EZ Gateway**

- Preloaded with the Modbus and BACnet drivers.
- All instruction manuals, driver manuals, support utilities are available on the USB drive provided in the optional accessory kit, or on the Sierra Monitor website <u>Resource Center</u>.

Accessory kit (optional) (Part # FS-8915-36-QS) includes:

- 7-ft CAT5 cable with RJ45 connectors at both ends
- Power Supply -110/220V (p/n 69196)
- DIN Rail mounting bracket
- Screwdriver for connecting to terminals
- USB Flash drive loaded with:
  - Modbus to BACnet Start-up Guide
  - FieldServer Configuration Manual
  - All FieldServer Driver Manuals
  - Support Utilities
  - Any additional folders related to special files configured for a specific EZ Gateway

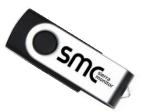

o Additional components as required - see driver manual supplement for details

<sup>&</sup>lt;sup>1</sup>BACnet is a registered trademark of ASHRAE.

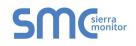

## 4 INSTALLING THE EZ GATEWAY

#### 4.1 Mounting

The following mounting options are available:

- Product comes with tabs for wall or surface mount. These can be snapped off if not required.
- DIN Rail Mounting Bracket included in the accessory kit or ordered separately (part# FS-8915-35-QS).

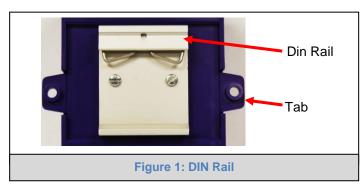

- NOTE: Install only as instructed, failure to follow the installation guidelines or using screws without the DIN Rail Mounting Bracket could result in permanent damage to the product.
- NOTE: If the FieldServer is removed from the din rail, use the original screws to reattach. Longer screws will damage the FieldServer.
- NOTE: For dimension details see Appendix B.3.

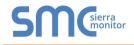

#### 4.2 RS-485 Connections

#### 4.2.1 RS-485 Connection R2 Port

Connect to the 3 pins on the left side of the 6 pin connector as shown.

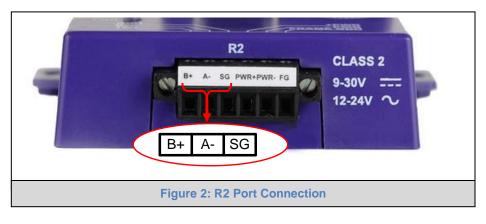

## 4.2.2 RS-485 Connection R1 Port

Connect to the 3-pin connector as shown.

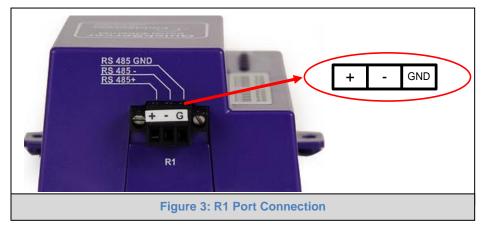

#### 4.2.3 Supported RS-485 Baud Rates by Protocol

The supported baud rates for either port are based on the protocol of the connected devices.

The following baud rates are supported for Modbus RTU: 2400, 4800, 9600, 19200, 38400, 57600, 76800, 115200

The following baud rates are supported for BACnet MS/TP: 9600, 19200, 38400, 76800

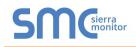

#### **5 OPERATION**

#### 5.1 Power up the Device

Apply power to the device. Ensure that the power supply used complies with the specifications provided in **Appendix B.1**. Ensure that the cable is grounded using the "Frame GND" terminal. The EZ Gateway requires a power supply that provides 9-30V DC or 12-24V AC.

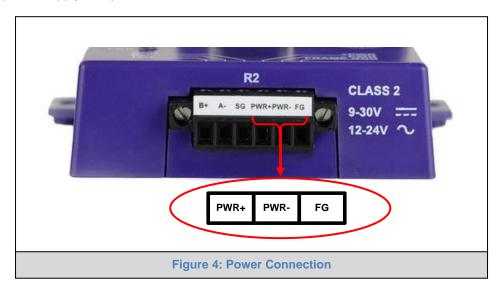

5.2 Connect the PC to the EZ Gateway over the Ethernet Port

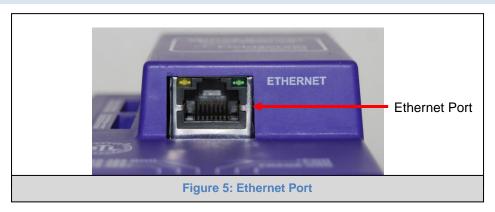

- Connect an Ethernet cable between the PC and EZ Gateway or connect the EZ Gateway and the PC to the switch using a straight CAT5 cable.
- The Default IP Address of the EZ Gateway is 192.168.2.101, Subnet Mask is 255.255.255.0.

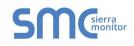

#### 5.3 Connecting to the EZ Gateway

- 5.3.1 Using the FieldServer Toolbox to Discover and Connect to the EZ Gateway
  - Install the Toolbox application from the USB drive or download it from the Sierra Monitor website.
  - Use the Toolbox application to find the EZ Gateway and launch the Web Configurator GUI.
- **NOTE:** If the connect button is greyed out, the EZ Gateway's IP Address must be set to be on the same network as the PC. (Section 5.3.2)

| FieldServe        | er Toolbo | x             |                   |          | C            | Sierra          |
|-------------------|-----------|---------------|-------------------|----------|--------------|-----------------|
| Setup H           | elp       |               |                   |          |              | monitor         |
| <br>DEVICES       | ÷         | IP ADDRESS    | MAC ADDRESS       | FAVORITE | CONNECTIVITY |                 |
| DCC285 QS.CSV v4. | 10Ь       | 192.168.2.135 | 00:50:4E:01:02:03 | *        | •            | Connect Connect |
|                   |           |               |                   |          |              |                 |
|                   |           |               |                   |          |              |                 |

#### 5.3.2 Using Web Configurator GUI

- Open a web browser and connect to the EZ Gateway's default IP Address. The default IP Address of the BACnet Router is **192.168.2.101**, Subnet Mask is **255.255.255.0**.
- If the PC and the EZ Gateway are on different IP networks, assign a static IP Address to the PC on the 192.168.2.X network.

| SMC                                                                                | Settings | Diagnostics                           | About         | FieldPoP™ | FieldServer EZ Gatewa | ay Modbus to BACnet                                                       |
|------------------------------------------------------------------------------------|----------|---------------------------------------|---------------|-----------|-----------------------|---------------------------------------------------------------------------|
| Sections<br>Gateway<br>Connections<br>DeviceProxy <sup>TM</sup><br>Device Profiles |          | General<br>Title Modbus to<br>Network | o BACnet EZ ( | Gateway   |                       | Controls           Reload         Defaults           Save         Restart |
|                                                                                    |          | IP Settings 🖌<br>Passwords 🖌          |               |           |                       | Status<br>Gateway is online                                               |
|                                                                                    |          |                                       |               |           |                       | Log<br>16:30:44: Loaded Settings<br>Clear Log                             |
|                                                                                    |          | Fig                                   | gure 6:       | EZ Gatewa | ay Landing Page       |                                                                           |

#### 5.3.3 Accessing FieldPoP

The FieldPoP<sup>™</sup> tab **FieldPoP<sup>™</sup>** (see Figure 6) allows users to connect to FieldPoP, Sierra Monitor's device cloud solution for the IIoT. FieldPoP enables secure remote connection to field devices through a FieldServer and its local applications for configuration, management, maintenance. For more information about FieldPoP, refer to the FieldPoP<sup>™</sup> Device Cloud Start-up Guide.

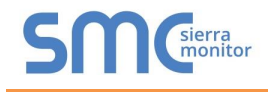

#### 5.4 Set the IP Address of the EZ Gateway

5.4.1 Using the Toolbox Application to Set the Network Settings

• From the Toolbox main page, click on the setup button (gear icon).

| Fields    | Serv      | er  | Toolbox       |                   |          | C            | <b>Sierra</b> |
|-----------|-----------|-----|---------------|-------------------|----------|--------------|---------------|
| Setup     | Help      |     |               |                   |          |              | monitor       |
| DEVICE    | S         | ÷   | IP ADDRESS    | MAC ADDRESS       | FAVORITE | CONNECTIVITY |               |
| DCC085 QS | 5.CSV v4. | L0c | 192.168.3.201 | 00:50:4E:30:05:16 | *        | ٠            | Connect 💭 🕂   |
|           |           |     |               |                   |          |              | 14            |
|           |           |     |               |                   |          |              |               |

• Select Network Settings in the Configure Device Window.

| Configure Device                   |
|------------------------------------|
| DCC085 QS.CSV v4.10c 192.168.3.201 |
| Network Settings                   |
| Restart Device                     |
| File Transfer                      |
| Set Device Time                    |
| Close                              |

- Modify the IP Address (N1 IP Address field) of the EZ Gateway Ethernet port.
  - The following fields may also be changed as needed: Netmask (N1 Netmask field), DHCP Client State (N1 DHCP Client State field), IP Gateway (Default Gateway field) and DNS 1 & 2 (Domain Name Server fields)
- NOTE: If the EZ Gateway is connected to a router, the IP Gateway of the EZ Gateway should be set to the IP Address of the connected router.
- NOTE: Do not change the DHCP Server State (N1 DHCP Server State field).
- NOTE: If DNS settings are unknown, set DNS1 to "8.8.8.8" and DNS2 to "8.8.4.4".
  - Click "Update IP Settings", then click on the "Change and Restart" to restart the Gateway and activate the new IP Address.
- NOTE: If the Web Configurator GUI was open in a browser, the browser will need to be pointed to the new IP Address of the EZ Gateway before the GUI will be accessible again.

| Device Networ        | rk Settings        |
|----------------------|--------------------|
| DCC085 QS.CSV v4.10c | 192.168.3.201      |
| N1 IP Address        | 192.168.3.201      |
| N1 Netmask           | 255.255.255.0      |
| N1 DHCP Client State | Disabled 🔹         |
| N1 DHCP Server State | Disabled 🔹         |
| N1 Default Gateway   | 192.168.3.1        |
| Domain Name Server1  | 8.8.8.8            |
| Domain Name Server2  | 8.8.4.4            |
| Cancel               | Update IP Settings |

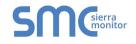

## **6** CONFIGURING THE EZ GATEWAY

#### 6.1 Setting up the Connections

• The Connections page is used to setup the connection ports and parameters.

| SMC                                                               | Settings | Diagnost                                                                                       | ics About                    | FieldPoP™   |                                                                                                    |                                                                                                    | Fields                                                                                                    | Server EZ                                                           | Gatew       | ay Modbus to BACnet                                                                                           |
|-------------------------------------------------------------------|----------|------------------------------------------------------------------------------------------------|------------------------------|-------------|----------------------------------------------------------------------------------------------------|----------------------------------------------------------------------------------------------------|----------------------------------------------------------------------------------------------------|---------------------------------------------------------------------|-------------|----------------------------------------------------------------------------------------------------|
| Sections                                                          |          | Modb                                                                                           | us RTU Co                    | onnection 1 | Modbus TCP                                                                                                    | Connection                                                                                                    | BACnet MST                                                                                                    | ՐP Conne                                                            | ction 1     | Controls                                                                                                    |
| i≣ Gateway<br>I Onnections<br>I DeviceProxy™<br>I Device Profiles |          | Port<br>Baud Rate<br>Parity<br>Data Bits<br>Stop Bits<br>Poll Delay<br>MOCDD<br>Enable<br>Port | R2<br>9600<br>None<br>8<br>1 | onnection 2 | Enable<br>Adapter<br>Poli Delay<br>Max Concurrent<br>Messages<br>Enable<br>Adapter<br>IIP Port<br>Virtual Network Number<br>Enable BBMD<br>Public IP Address<br>Public IP Port<br>Broadcast Distribution<br>Table | <ul> <li>№</li> <li>№</li> <li>№</li> <li>№</li> <li>№</li> <li>№</li> <li>№</li> <li>0</li> <li>0</li></ul> | Enable<br>Port<br>Baud Rate<br>Parity<br>Data Bits<br>Stop Bits<br>Mode<br>Max Master<br>Max Info Frames<br>MAC Address<br>Virtual Network Number<br>Baud Rate<br>Port<br>Baud Rate<br>Parity<br>Data Bits<br>Stop Bits<br>Mode<br>Max Master<br>Max Info Frames<br>MAC Address<br>Virtual Network Number | P Conne<br>R2<br>39400<br>None<br>8<br>1<br>Master<br>127<br>1<br>1 | <pre></pre> | Reload     Defaults       Save     Restart   Status Gateway is online Log 17:53:32: Loaded Settings Clear Log |
|                                                                   |          |                                                                                                |                              | F           | igure 7: Con                                                                                                    | nections Pa                                                                                                    | ge                                                                                                    |                                                                     |             |                                                                                                    |

• Click the Save button in the Controls section once completed.

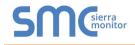

#### 6.2 Creating Device EZ Profiles

• Click on the fields under Profile Name to enter the name of the EZ Profiles.

| SMC Setting                                                                                            | s Diagnostics About FieldPoP™                                                      | FieldServer EZ Gateway Modbus to BACnet       |
|----------------------------------------------------------------------------------------------------|------------------------------------------------------------------------------------|-----------------------------------------------|
| Sections<br>III: Gateway<br>III: Connections<br>III: DeviceProxy <sup>TM</sup><br>III: Device Profiles | Device Profiles Profile Name New_Profile New_Profile                               | Save Restart                                  |
|                                                                                                    | Add         •           First         Previous         1         Next         Last | Status<br>Gateway is online                   |
|                                                                                                    |                                                                                    | Log<br>18.05.28: Loaded Settings<br>Clear Log |
|                                                                                                    | Figure 8: Devi                                                                     | ce Profiles Page                              |

- Click on the Edit button (pencil icon) next to the name.
- Choose the Modbus addressing parameters.

#### NOTE: See for Appendix B.4 additional information on Address Type.

| Edit Profile          |                 |              | x                             |
|-----------------------|-----------------|--------------|-------------------------------|
| Device Settings       | Data Map        | State Tables | Notification Classes          |
| Modbus                |                 |              |                               |
| Address Type          | Modicon 5 Digit |              |                               |
| Enable Write Multiple |                 |              |                               |
| Write Length          | 1               | •            |                               |
| BACnet                |                 |              |                               |
| Enable COV            |                 |              |                               |
|                       |                 |              |                               |
| H C                   |                 |              |                               |
|                       |                 |              | Figure 9: Edit Profile Window |

• Click on the Data Map tab and add the first Modbus address range.

| dit Profile           |           |                  |                    |             |               |              |   |
|-----------------------|-----------|------------------|--------------------|-------------|---------------|--------------|---|
| Device Settings       | Data Map  | State Tables Not | tification Classes |             |               |              |   |
| Address               |           | Data Type        | Function           | Length      | Scan Interval | Signed Value |   |
| 0                     |           | Holding Register | Read Continuously  | ▼ 1         | ] [1          |              | 首 |
| Add<br>First Previous | Next Last |                  |                    |             |               |              |   |
| 1 [3]                 |           |                  |                    |             |               |              |   |
|                       |           |                  | Figure 1           | 0: Data Map | Window        |              |   |

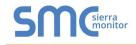

• Click on the blue plus sign icon on the left side of the Address to map the BACnet Addresses to the Modbus Registers.

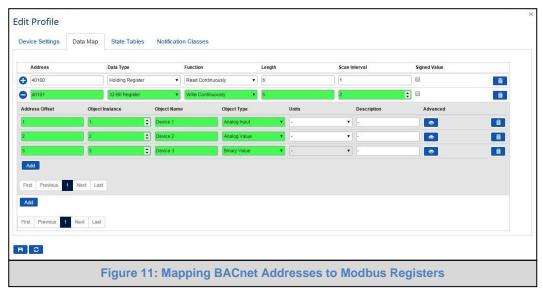

#### NOTE: The Advanced button (eye icon) allows additioinal settings, including: Intrinsic Reporting, Bit Extraction, scaling and more.

- Repeat for all of the Modbus registers.
- If using a BACnet State Table, click on the "State Table" tab to define the table and its variables.

|                                               |                                            | ä                                                                                               |
|-----------------------------------------------|--------------------------------------------|-------------------------------------------------------------------------------------------------|
| State Text                                    | State Class                                |                                                                                                 |
| State 1                                       | Normal                                     |                                                                                                 |
| State 2                                       | Specify the stat                           | te class                                                                                        |
| \$ State 3                                    | Fault                                      |                                                                                                 |
| 1     Next     Last       1     Next     Last |                                            |                                                                                                 |
|                                               | State 1<br>State 2<br>State 3<br>Next Last | State 1     Normal       State 2     Specify the state       State 3     Fault       1     Next |

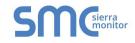

• To define a Notification Class, click the "Notification Class" tab and define the parameters as needed.

| evice Settings  | Data Map State T   | ables Notification C | lasses       |                     |                |                 |  |
|-----------------|--------------------|----------------------|--------------|---------------------|----------------|-----------------|--|
| bject Name      | Object Type        | Object Instance      | Ack Required | Off Normal Priority | Fault Priority | Normal Priority |  |
| ew_Notification | Notification Class | 1                    | Yes          | • 90                | 100            | 110             |  |
| irst Previous 1 |                    |                      |              |                     |                |                 |  |

• Once all mappings and settings are defined, click the "Save" button in the bottom left corner of the window to record the Profile.

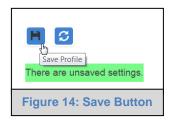

• Back on the Device Profiles page, the profile can be exported for backup or future use by hitting the Export Profile button (harddrive icon).

| Device Profiles            |  |
|----------------------------|--|
| Profile Name               |  |
| New_Profile                |  |
| New_Profile2               |  |
| Add 👻                      |  |
| First Previous 1 Next Last |  |
|                            |  |
| Figure 15: Export Profile  |  |

• The profile downloads to the local computer in the format: < Profile Name>.profile

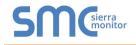

#### 6.3 Importing a Device Profile

• Profiles on the local computer can be imported to the EZ Gateway by going to the Device Profiles section and hitting the arrow to the right of the Add button.

| evice Profiles                      |  |
|-------------------------------------|--|
| Profile Name                        |  |
| New_Profile                         |  |
| New_Profile2   Add  Import          |  |
| First Previous 1 Next Last          |  |
| Figure 16: Importing Device Profile |  |

NOTE: All profiles will need to be created or imported to the EZ Gateway before proceeding.

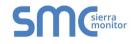

#### 6.4 Mapping BACnet Output with Device EZ Profiles

- Click on the DeviceProxy<sup>™</sup> button.
- Choose the Device Profile to load from the drop down menu.

| SMC                                                               | Settings | Diagnosti | cs About                       | Fi   | eldPoP™           |      |          |                           |                        |                           |                                   | FieldS   | erver EZ G | Gateway Modbus to BACnet                                                                                 |
|-------------------------------------------------------------------|----------|-----------|--------------------------------|------|-------------------|------|----------|---------------------------|------------------------|---------------------------|-----------------------------------|----------|------------|----------------------------------------------------------------------------------------------------|
| Sections<br>III Gateway<br>III Connections<br>III Device Profiles |          |           | Device Profile New_Profile Add | •    | Modbus Connection |      |          | Modbus Node IP<br>Address | Modbus Node IP<br>Port | BACnet Device<br>Instance | BACnet Device<br>Name<br>Device_1 | Advanced | 8          | Controls           Reload         Defeults           Sow         Restart           Status         Status |
|                                                                   |          |           | First Previo                   | is 1 | Next Last         |      |          |                           |                        |                           |                                   |          |            | Gateway is online                                                                                        |
|                                                                   |          |           |                                |      |                   |      |          |                           |                        |                           |                                   |          |            | Log<br>10:24:51: Loaded Settings<br>Clear Log                                                            |
|                                                                   |          |           |                                |      |                   | Figu | re 17: ( | Choose                    | Profile                | to Loa                    | d                                 |          |            |                                                                                                    |

NOTE: If required, click the Advanced Settings button (eye icon) to enter the Device Description and Device Location.

| Advanced        |                                                 | × |
|-----------------|-------------------------------------------------|---|
|                 | ecify the BACnet device object's Location perty |   |
| Device Location | San Jose                                        |   |

- Choose the appropriate connection and Node ID/BACnet Device Instance for both the incoming Modbus device and the mapped BACnet output.
- Click Add to include additional device profiles in the Configuration.
- Repeat for all Modbus devices intended to connect to the EZ Gateway.
- Click the Save button in the Controls section once all device EZ Profiles are added and then click the Restart button to reset the system.

|     | Controls                    |  |
|-----|-----------------------------|--|
|     | Reload Defaults             |  |
|     | Save Restart                |  |
|     |                             |  |
|     | Status                      |  |
|     | Gateway is online           |  |
|     | There are unsaved settings. |  |
|     |                             |  |
| Fig | gure 18: Controls Section   |  |

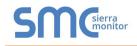

#### 6.5 Test and Commission the EZ Gateway

- Connect the EZ Gateway to the third party device(s), and test the application.
- Click on the Diagnostic button to view to get to the FS-GUI.
- From the landing page of the FS-GUI click on View in the navigation tree, then Connections to see the number of messages on each protocol.

| Conne | ections                            |                                                                                        |                                                                                                    |                                                                                                    |                                                                                                    |                                                                                                    |
|-------|------------------------------------|----------------------------------------------------------------------------------------|----------------------------------------------------------------------------------------------------|----------------------------------------------------------------------------------------------------|----------------------------------------------------------------------------------------------------|----------------------------------------------------------------------------------------------------|
|       |                                    | Tx Msg                                                                                 | Rx Msg                                                                                                    | Tx Char                                                                                                    | Rx Char                                                                                                    | Errors                                                                                                    |
| 0     | R1 -<br>MODBUS RTU                 | 0                                                                                      | 0                                                                                                    | 0                                                                                                    | 0                                                                                                    | 0                                                                                                    |
| 1     | N1 - Modbus/TCP                    | 0                                                                                      | 4                                                                                                    | 0                                                                                                    | 2,810                                                                                                    | 113                                                                                                    |
| 2     | N1 - BACnet_IP                     | 1                                                                                      | 183,887                                                                                                    | 3                                                                                                    | 1,471,459                                                                                                    | 25                                                                                                    |
| 3     | RZ ~ MSTP<br>BACnet_MSTP           | 0                                                                                      | 0                                                                                                    | 0                                                                                                    | 0                                                                                                    | 0                                                                                                    |
| Rese  | et Statistics                      |                                                                                        |                                                                                                    |                                                                                                    |                                                                                                    |                                                                                                    |
|       | Conne<br>Inde:<br>0<br>1<br>2<br>3 | 0 R1 -<br>MODBUS_RTU<br>1 N1 - Modbus/TCP<br>2 N1 - BACnet_IP<br>3 R2 -<br>BACnet_MSTP | Index     Name     Tx Msg       0     MOBUS_RTU     0       1     N1 - Modbus/TCP     0       2     N1 - BACnet_IP     1       3     R2 - 0     0 | Index         Name         Tx Msg         Rx Msg           0         MOBUS_RTU         0         0           1         N1 - Modbus/TCP         0         4           2         N1 - BACnet_IP         1         183,887           3         R2 -         0         0 | Index         Name         Tx Msg         Rx Msg         Tx Char           0         R10-byord         0         0         0         0           1         N1 - Modbus/TCP         0         4         0         2           2         N1 - BACnet_IP         1         183,887         3         3         3         R2 - 0         0         0         0 | Index         Name         Tx Msg         Rx Msg         Tx Char         Rx Char           0         R1 -<br>MODBUS_RTU         0         0         0         0         0           1         N1 - Modbus/TCP         0         4         0         2,810         2           2         N1 - BACnet_IP         1         183,887         3         1,471,459         3           3         R2 -<br>BACnet_MSTP         0         0         0         0         0         0 |

- NOTE: For troubleshooting assistance refer to Appendix A, or any of the troubleshooting appendices in the related driver supplements and configuration manual. Sierra Monitor also offers a technical support page on the <u>Sierra Monitor website</u>, which contains a significant number of resources and documentation that may be of assistance.
- NOTE: The FieldPoP<sup>™</sup> button FieldPoP<sup>™</sup> (see Figure 19) allows users to connect to FieldPoP, Sierra Monitor's device cloud solution for IIOT. FieldPoP enables secure remote connection to field devices through a FieldServer and its local applications for configuration, management, maintenance. For more information about FieldPoP, refer to the <u>FieldPoP™ Device Cloud Start-up Guide</u>.

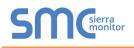

#### Appendix A Troubleshooting

Appendix A.1. Communicating with the EZ Gateway over the Network

- Confirm that the network cabling is correct.
- Confirm that the computer network card is operational and correctly configured.
- Confirm that there is an Ethernet adapter installed in the PC's Device Manager List, and that it is configured to run the TCP/IP protocol.
- Check that the IP netmask of the PC matches the EZ Gateway. The Default IP Address of the EZ Gateway is 192.168.2.X, Subnet Mask is 255.255.255.0.
  - Go to Start|Run
  - Type in "ipconfig"
  - The account settings should be displayed
  - Ensure that the IP Address is 102.168.2.X and the netmask 255.255.255.0
- Ensure that the PC and EZ Gateway are on the same IP Network, or assign a Static IP Address to the PC on the 192.168.2.X network.

Appendix A.1. Before Contacting Technical Support take a Diagnostic Capture

When a problem occurs that cannot be resolved with regular troubleshooting, take a log via the FieldServer Toolbox. Send this log together with a detailed description of the problem to <u>support@sierramonitor.com</u> for evaluation. The diagnostic capture assists technical support to quickly solve the problem.

- NOTE: While all necessary documentation is shipped with the FieldServer on the USB flash drive, these documents are constantly being updated. Newer versions may be available on the <u>Sierra Monitor Resource Center website</u>.
  - Ensure that FieldServer Toolbox is loaded onto the local PC. Otherwise, download the FieldServer-Toolbox.zip via the Sierra Monitor Resource Center <u>Software Downloads</u>.
  - Extract the executable file and complete the installation.

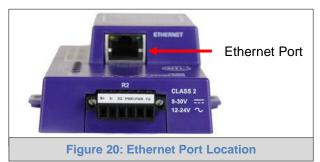

- Connect a standard CAT5 Ethernet cable between the PC and ProtoNode.
- Double click on the FS Toolbox Utility.

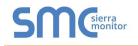

## • Step 1: Take a Log

Click on the diagnose icon

| smo | FieldServer Toolb | ох                                     |               |                   |            |   |                            |
|-----|-------------------|----------------------------------------|---------------|-------------------|------------|---|----------------------------|
|     |                   | <b>ver Toolbo</b> :<br><sub>Help</sub> | x             |                   |            | S | <b>M</b> Gierra<br>monitor |
|     | DEVICES           |                                        | IP ADDRESS    | MAC ADDRESS       | FAVORITE C |   |                            |
|     | ProtoNode         | U                                      | 192.168.3.110 | 00:50:4E:10:2C:92 | *          | • | Connect                    |
| -   | Protonode         |                                        | 192.106.5.110 | 00:30:42:10:20:92 | ~          | • | connect w                  |
|     |                   |                                        |               |                   |            |   |                            |
|     |                   |                                        |               |                   |            |   |                            |
|     |                   |                                        |               |                   |            |   |                            |
|     |                   |                                        |               |                   |            |   |                            |
|     |                   |                                        |               |                   |            |   |                            |
|     |                   |                                        |               |                   |            |   |                            |
|     |                   |                                        |               |                   |            |   |                            |
|     |                   |                                        |               |                   |            |   |                            |
|     |                   |                                        |               |                   |            |   |                            |
|     |                   |                                        |               |                   |            |   |                            |
|     |                   |                                        |               |                   |            |   |                            |
|     |                   |                                        |               |                   |            |   |                            |
|     |                   |                                        |               |                   |            |   |                            |
|     |                   |                                        |               |                   |            |   |                            |
|     |                   |                                        |               |                   |            |   |                            |

• Ensure "Full Diagnostic" is selected (this is the default)

| Setup Help     DEVICES     ProtoNode     ProtoNode <th>☆ FieldServer Toolbox</th> <th></th> <th></th> | ☆ FieldServer Toolbox |                                                                                                    |           |
|----------------------------------------------------------------------------------------------------|-----------------------|----------------------------------------------------------------------------------------------------|-----------|
| DEVICES   ProtoNode     ProtoNode     Device Diagnostics     ProtoNode     ProtoNode                                              |                       | lbox                                                                                                    | SMGsierra |
| ProtoNode       Device Diagnostics         ProtoNode       192.168.3.110         Diagnostic Test       Full Diagnostic         Start Diagnostic       Timestamp each character         Enable Message logging       Show advanced options         Start Diagnostic       Open Containing Folder                                                                                                    |                       | Device Diagnostics                                                                                                    |           |
| ProtoNode       192.168.3.110         Diagnostic Test       Full Diagnostic         Star capture perk Serial Capture       Full Diagnostic         If Diagnostic       Full Diagnostic         If Diagnostic       Full Diagnostic         If Diagnostic       Start Diagnostic         Open Containing Folder       Open Containing Folder                                                                                                    |                       | Device Diagnostics                                                                                                    |           |
| Set capture peri Serial Capture<br>Mil Daprost:<br>V Timestamp each character<br>Enable Message logging<br>Show advanced options<br>Start Diagnostic<br>Open Containing Folder                                                                                                    |                       | ProtoNode 192.168.3.110                                                                                                |           |
| Open Containing Folder                                                                                                    |                       | Snap Shot<br>Set capture peri Serial Capture<br>Ful Disprosite<br>I Timestamp each character<br>Enable Message logging |           |
|                                                                                                    |                       | Start Diagnostic                                                                                                    |           |
| Close                                                                                                    |                       | Open Containing Folder                                                                                                 |           |
|                                                                                                    |                       | Close                                                                                                    |           |
|                                                                                                    |                       |                                                                                                    |           |
|                                                                                                    |                       |                                                                                                    |           |
|                                                                                                    |                       |                                                                                                    |           |

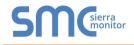

#### NOTE: If desired, the default capture period can be changed.

o Click on "Start Diagnostic"

| smc FieldServer Toolbox |                                                  |                       |                            |
|-------------------------|--------------------------------------------------|-----------------------|----------------------------|
| FieldServer Tool        | box                                              | Sſ                    | <b>N</b> Gierra<br>monitor |
| DEVICES 🕒               | smc Device Diagnostics                           | FAVORITE CONNECTIVITY |                            |
| ProtoNode               | Device Diagnostics                               | * •                   | Connect                    |
|                         | ProtoNode 192.168.3.110                          |                       |                            |
|                         | Diagnostic Test Full Diagnostic 💌                |                       |                            |
|                         | Set capture period 0:05:00                       |                       |                            |
|                         | Timestamp each character                         |                       |                            |
|                         | Enable Message logging     Show advanced options |                       |                            |
|                         | Show devanced options                            |                       |                            |
|                         |                                                  |                       |                            |
|                         | Start Diagnostic                                 |                       |                            |
|                         | Open Containing Folder                           |                       |                            |
|                         | Close                                            |                       |                            |
|                         |                                                  |                       |                            |
|                         |                                                  |                       |                            |
|                         |                                                  |                       |                            |
|                         |                                                  |                       |                            |

- Wait for Capture period to finish, then the Diagnostic Test Complete window will appear
- Step 2: Send Log
  - o Once the Diagnostic test is complete, a .zip file will be saved on the PC

| FieldServ            | er Toolb                | ox                                                                                          |                |          | C            |                  |
|----------------------|-------------------------|---------------------------------------------------------------------------------------------|----------------|----------|--------------|------------------|
|                      | Help                    | smc Device Diagnostics                                                                      |                |          |              | Sierra<br>Monito |
| DEVICES<br>ProtoNode | ٠                       |                                                                                             | Diagnostics    | FAVORITE | CONNECTIVITY | Connect          |
|                      |                         | ProtoNode                                                                                   | 192.168.3.110  |          |              |                  |
|                      | <sup>smc</sup> Diagnost | ic Test Complete                                                                            |                |          |              |                  |
|                      | Di                      | agnostic test completed and<br>agnostic_2015-02-18_12-28.zi<br>o you want to open the conta | ining folder?  |          |              |                  |
|                      |                         |                                                                                             | Open           | Cancel   |              |                  |
|                      |                         |                                                                                             | art Diagnostic |          |              |                  |
|                      |                         |                                                                                             | Close          |          |              |                  |
|                      |                         |                                                                                             |                |          |              |                  |
|                      |                         |                                                                                             |                |          |              |                  |

- o Choose "Open" to launch explorer and have it point directly at the correct folder
- Send the Diagnostic zip file to <u>support@sierramonitor.com</u>

```
        Diagnostic_2014-07-17_20-15.zip
        2014/07/17 20:16
        zip Archive
        676 KB
```

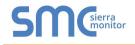

#### Appendix A.2. Notes Regarding Subnets and Subnet Masks

RFC standards allocate the IP Address range of 192.0.0.0 through to 223.255.255.255 to be used in Class-C subnetting (Subnets listed as 255.255.255.xxx, where xxx can vary based on filtering required).

Consequently, the IP stack for this product will not allow any IP Addresses in this range to be allocated a subnet that does not fall within the Class C range.

#### Appendix A.3. LED Functions

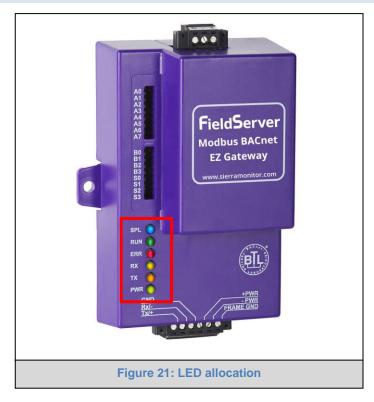

| Light | Description                                                                                    |
|-------|------------------------------------------------------------------------------------------------|
| SPL   | SPL LED will be on when a configured node in the EZ Gateway is detected as being offline. For  |
| SFL   | details, check the FS-GUI Node overview screen in FS-GUI (click "View" then "Nodes").          |
|       | RUN LED will flash 20 seconds after power up, signifying normal operation. The EZ Gateway      |
| RUN   | will be able to access the Web Configurator GUI (Section 5.3) once this LED starts flashing.   |
|       | During the first 20 seconds, the LED should be off.                                            |
|       | The ERR LED will go on solid 15 seconds after power up. It will turn off after 5 seconds. A    |
| ERR   | steady red light will indicate there is a system error on the FieldServer. If this occurs,     |
|       | immediately report the related "system error" shown in the FS-GUI User Messages error screen   |
|       | to technical support for evaluation.                                                           |
| RX    | On normal operation, the RX LED will flash when a message is received on the field port of the |
| RA.   | EZ Gateway.                                                                                    |
| тх    | On normal operation, the TX LED will flash when a message is sent on the field port of the EZ  |
| 17    | Gateway.                                                                                       |
| PWR   | This is the power light and should show steady green at all times when the EZ Gateway is       |
| FWK   | powered.                                                                                       |

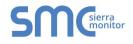

#### Appendix B Reference

#### Appendix B.1. Specifications<sup>2</sup>

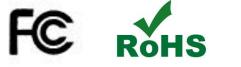

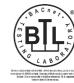

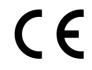

|                         | FS-EZX-MOD-BAC                                                         |  |  |
|-------------------------|------------------------------------------------------------------------|--|--|
| Available Ports         | One 6-pin Phoenix connector with: RS-485 port (+ / - / gnd)            |  |  |
|                         | Power port (+ / - / Frame-gnd)                                         |  |  |
|                         | One 3-pin Phoenix connector with: RS-485 port (+ / - / gnd)            |  |  |
|                         | One Ethernet 10/100 BaseT port                                         |  |  |
| Power Requirements      | Input Voltage: 9-30V DC or 12-24V AC                                   |  |  |
|                         | Input Power Frequency: 50/60 Hz.                                       |  |  |
|                         | Power Rating: 2.5 Watts                                                |  |  |
|                         | Current draw @ 12V, 150 mA                                             |  |  |
|                         | TUV approved to UL 916 Standard                                        |  |  |
|                         | RoHS Compliant                                                         |  |  |
| Approvals               | FCC Part 15 Compliant                                                  |  |  |
|                         | CE Mark                                                                |  |  |
|                         | BTL Mark                                                               |  |  |
| Surge Suppression       |                                                                        |  |  |
| EN61000-4-2 ESD EN610   | 000-4-3 EMC EN61000-4-4 EFT                                            |  |  |
| Physical Dimensions (ex | xcluding the external power supply)                                    |  |  |
| (WxDxH)                 | 5.05 x 2.91 x 1.6 in. (12.82 x 7.39 x 4.06 cm) excluding mounting tabs |  |  |
| Weight                  | 0.4 lbs (0.2 Kg)                                                       |  |  |
| Environment             |                                                                        |  |  |
| Operating Temperature:  | -40°C to 75°C (-40°F to167°F)                                          |  |  |
| Humidity:               | 5 - 90% RH (non-condensing)                                            |  |  |

"This device complies with part 15 of the FCC Rules. Operation is subject to the following two conditions:

- This device may not cause harmful interference
- This device must accept any interference received, including interference that may cause undesired operation.
- **NOTE:** This equipment has been tested and found to comply with the limits for a Class A digital device, pursuant to part 15 of the FCC Rules. These limits are designed to provide reasonable protection against harmful interference when the equipment is operated in a commercial environment. This equipment generates, uses, and can radiate radio frequency energy and, if not installed and used in accordance with the instruction manual, may cause harmful interference to radio communications. Operation of this equipment in a residential area is likely to cause harmful interference in which case the user will be required to correct the interference at his expense.

Modifications not expressly approved by Sierra Monitor could void the user's authority to operate the equipment under FCC rules".

<sup>&</sup>lt;sup>2</sup> Specifications subject to change without notice.

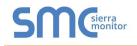

#### Appendix B.2. Compliance with UL Regulations

For UL compliance, the following instructions must be met when operating the EZ Gateway.

- The units shall be powered by listed LPS or Class 2 power supply suited to the expected operating temperature range.
- The interconnecting power connector and power cable shall:
  - Comply with local electrical code
  - Be suited to the expected operating temperature range
  - o Meet the current and voltage rating for the EZ Gateway
- Furthermore, the interconnecting power cable shall:
  - Be of length not exceeding 3.05m (118.3")
  - Be constructed of materials rated VW-1, FT-1 or better
- If the unit is to be installed in an operating environment with a temperature above 65 °C, it should be installed in a Restricted Access Area requiring a key or a special tool to gain access.
- This device must not be connected to a LAN segment with outdoor wiring.

#### Appendix B.3. Dimension Drawing FS-EZX-MOD-BAC

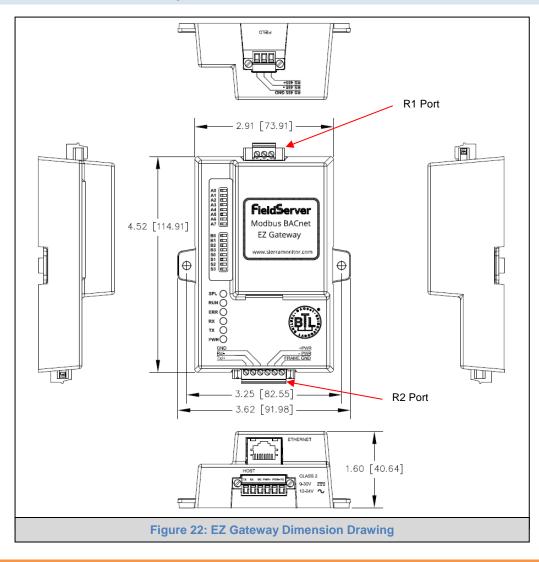

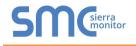

#### Appendix B.4. Address Types and Data Types

If the node parameter Address\_Type is set as ADU or PDU, then Data\_Type must be specified as follows.

For Address\_Type ADU:

| Address range | Data_Type        | Function Code (Write) | Function Code (Read) |
|---------------|------------------|-----------------------|----------------------|
| 1 - 65536     | Coil             | 15                    | 1                    |
| 1 – 65536     | Discrete_Input   | n/a.                  | 2                    |
| 1 – 65536     | Input_Register   | n/a.                  | 4                    |
| 1 - 65536     | Holding_Register | 16                    | 3                    |

For Address\_Type PDU:

| Address range | Data_Type | Function Code (Write) | Function Code (Read) |
|---------------|-----------|-----------------------|----------------------|
| 0 - 65535     | FC01      | 15                    | 1                    |
| 0 – 65535     | FC02      | n/a.                  | 2                    |
| 0 – 65535     | FC04      | n/a.                  | 4                    |
| 0 – 65535     | FC03      | 16                    | 3                    |

For Address\_Type Modicon\_5digit:

When a Modbus address range is specified, a particular Data Type is implied. The defaults are shown below.

| Address range | Data_Type        | Function Code (Write) | Function Code (Read) |
|---------------|------------------|-----------------------|----------------------|
| 00001 - 09999 | Coil             | 5,15                  | 1                    |
| 10001 - 19999 | Discrete_Input   | n/a.                  | 2                    |
| 30001 - 39999 | Input_Register   | n/a.                  | 4                    |
| 40001 - 49999 | Holding_Register | 6,16                  | 3                    |

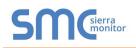

#### Appendix C Limited 2 Year Warranty

Sierra Monitor Corporation warrants its products to be free from defects in workmanship or material under normal use and service for two years after date of shipment. Sierra Monitor Corporation will repair or replace any equipment found to be defective during the warranty period. Final determination of the nature and responsibility for defective or damaged equipment will be made by Sierra Monitor Corporation personnel.

All warranties hereunder are contingent upon proper use in the application for which the product was intended and do not cover products which have been modified or repaired without Sierra Monitor Corporation's approval or which have been subjected to accident, improper maintenance, installation or application, or on which original identification marks have been removed or altered. This Limited Warranty also will not apply to interconnecting cables or wires, consumables or to any damage resulting from battery leakage.

In all cases Sierra Monitor Corporation's responsibility and liability under this warranty shall be limited to the cost of the equipment. The purchaser must obtain shipping instructions for the prepaid return of any item under this warranty provision and compliance with such instruction shall be a condition of this warranty.

Except for the express warranty stated above, Sierra Monitor Corporation disclaims all warranties with regard to the products sold hereunder including all implied warranties of merchantability and fitness and the express warranties stated herein are in lieu of all obligations or liabilities on the part of Sierra Monitor Corporation for damages including, but not limited to, consequential damages arising out of/or in connection with the use or performance of the product.